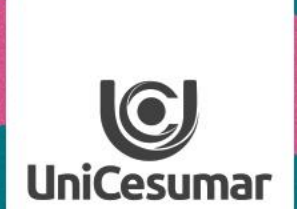

A

 $\mathbf{D}$ 

**TODOS OS DIAS PODEMOS APRENDER ALGO NOVO** 

# USANDO MENTIMETER EM AULA ON LINE

ISI

### **Usando Mentimeter em aulas on line**

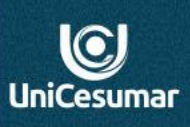

**EXAMPLES** 

### **Renove! Inove! Ouse!**

Mesmo em tempos de aula online podemos lançar mão da criatividade e ousadia no planejamento e execução de nossas aulas. Torne sua aula dinâmica e atrativa e dessa forma os alunos se sentirão motivados e engajados na participação.

Uma das sugestões de atividade interativa a propor em sua aula remota, é o uso do aplicativo Mentimeter.

O Mentimeter é um recurso digital que permite criar interações em tempo real, podendo estar visível a todos. Nele podem ser feitas enquetes, nuvem de palavras ou coleta de dados/opiniões. Esta ferramenta permite a investigação e/ou estímulo sobre o conteúdo que será abordado.

O uso do Mentimeter em aulas remotas se dá em três momentos:

**1. Preparo da apresentação**

**2. Disponibilização do acesso aos alunos**

**3. Compartilhamento dos resultados**

*Veja como é simples e fácil:*

# **1. Preparando sua apresentação:**

**1.1 Acesse** o site *mentimeter.com*. A versão disponibilizada gratuitamente oferece boas possibilidades de uso em aula.

**1.2 Faça login** no campo indicado no canto superior esquerdo da sua tela. Você pode entrar com sua conta Google ou mesmo com a conta do Facebook.

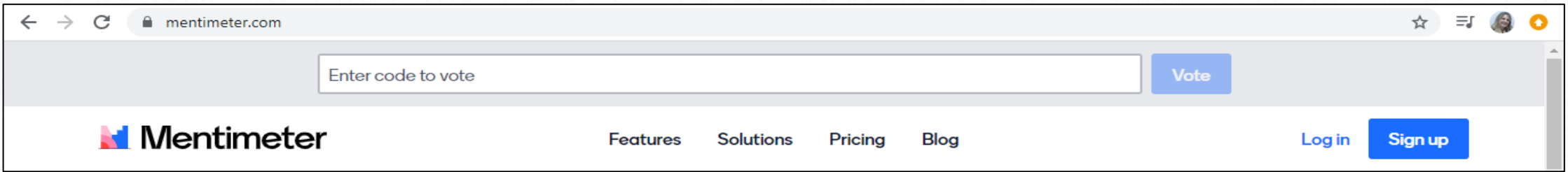

**1.3** A tela de uso geral do *Mentimeter* é bastante simples. **Clique** em *New Presentation* para dar início à criação de sua atividade:

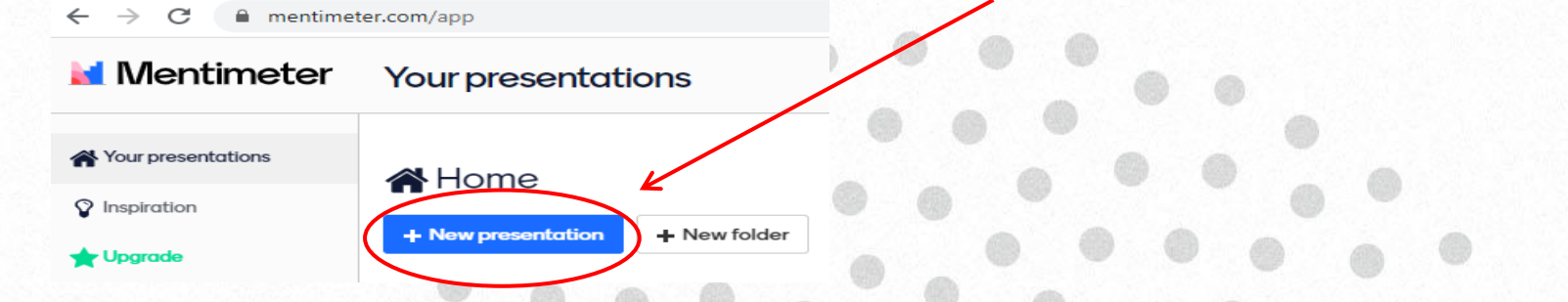

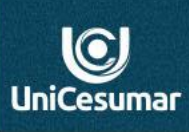

**INSPIRA** 

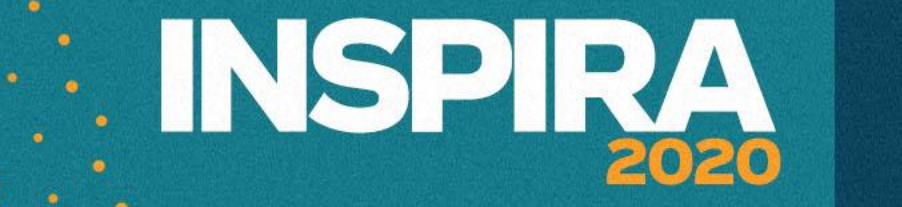

 $\odot$ UniCesumaı

**1.4** O aplicativo solicitará um nome para sua atividade. **Nomeie** sua atividade e logo depois **clique** em *Create presentation.*

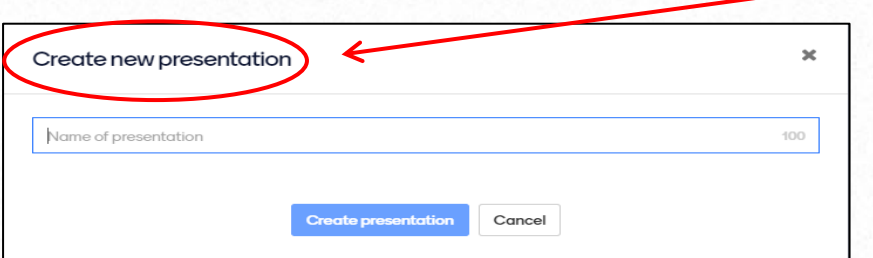

**1.5** Você será direcionado para a tela onde elaborará sua atividade. Esta é a hora de explorar o aplicativo:

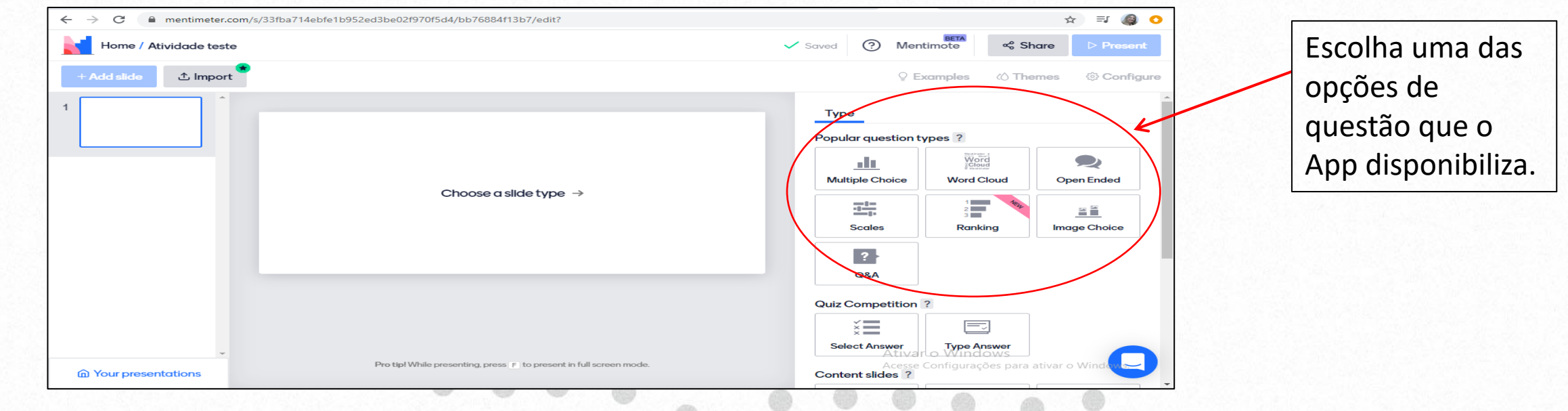

**: INSPIRA** 

 $\odot$ UniCesumaı

**1.6** Escolha o tipo de questão a ser criada e o App abrirá a tela onde se insere as questões. Veja o exemplo de uma questão de múltipla escolha:

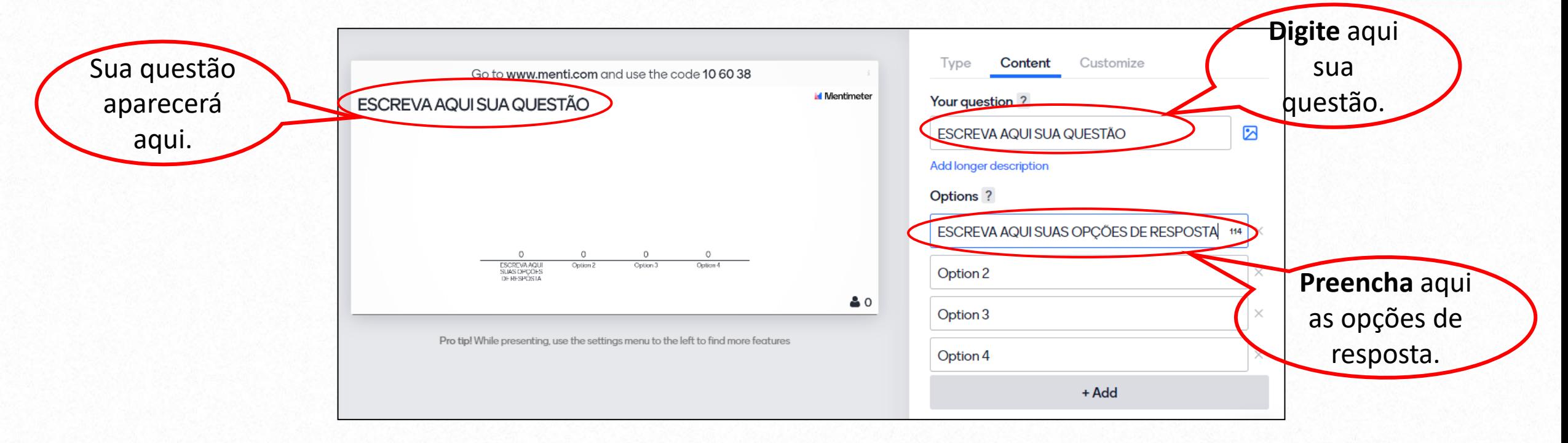

**1.7 Insira** as questões que serão disponibilizadas aos alunos escolhendo a configuração que achar mais adequada ao seu propósito nesta atividade. Enquanto vai criando sua apresentação o próprio aplicativo salva suas alterações.

**1.8** No canto superior esquerdo da sua tela, **clique** em *Add slide* para inserir nova questão. Repita o processo na elaboração da mesma, sendo possível escolher outro tipo de resposta disponível no App.

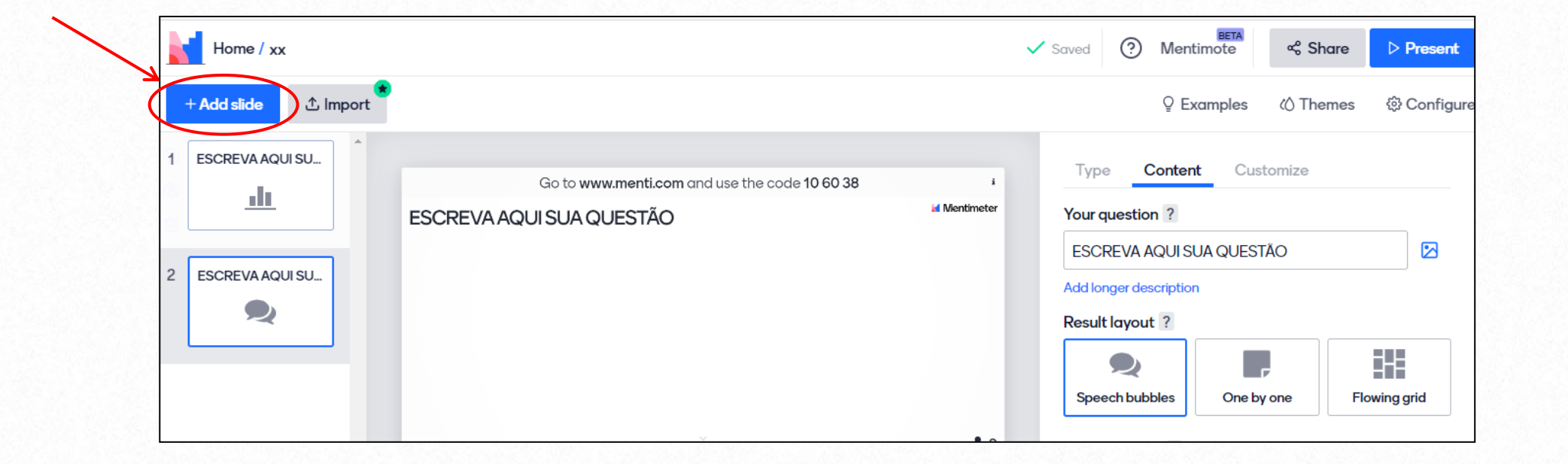

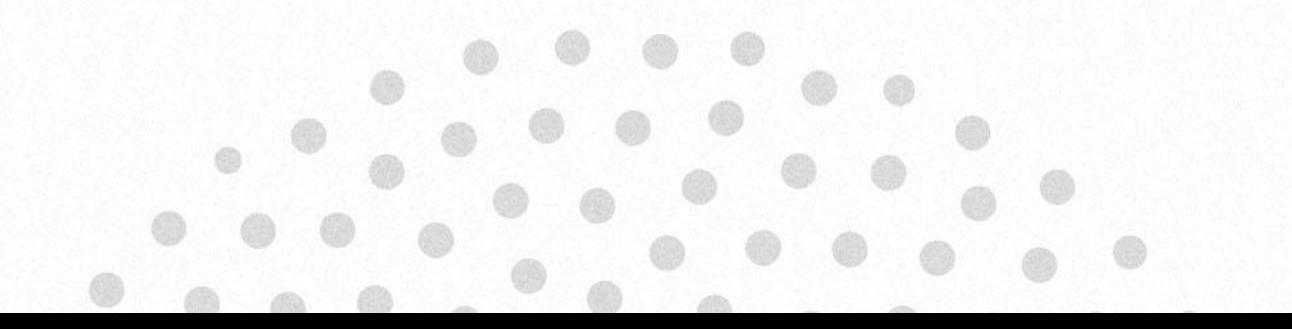

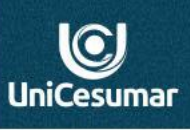

2020

**:: INSPIRA** 

# **2. Disponibilizando o acesso aos participantes:**

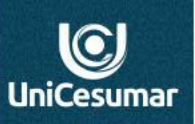

INSPIRA

**2.1** Ao concluir o preparo de sua atividade será gerado um código para acesso.

Go to www.menti.com and use the code xxxxxx

**2.2 Solicite** que os alunos acessem a página *menti.com* e insiram o código disponibilizado para aquela atividade.

#### IMPORTANTE:

**Clique** em *Present*, no canto superior direito de sua tela, a fim de que sua atividade fique disponível para visualização em tela cheia aos participantes.

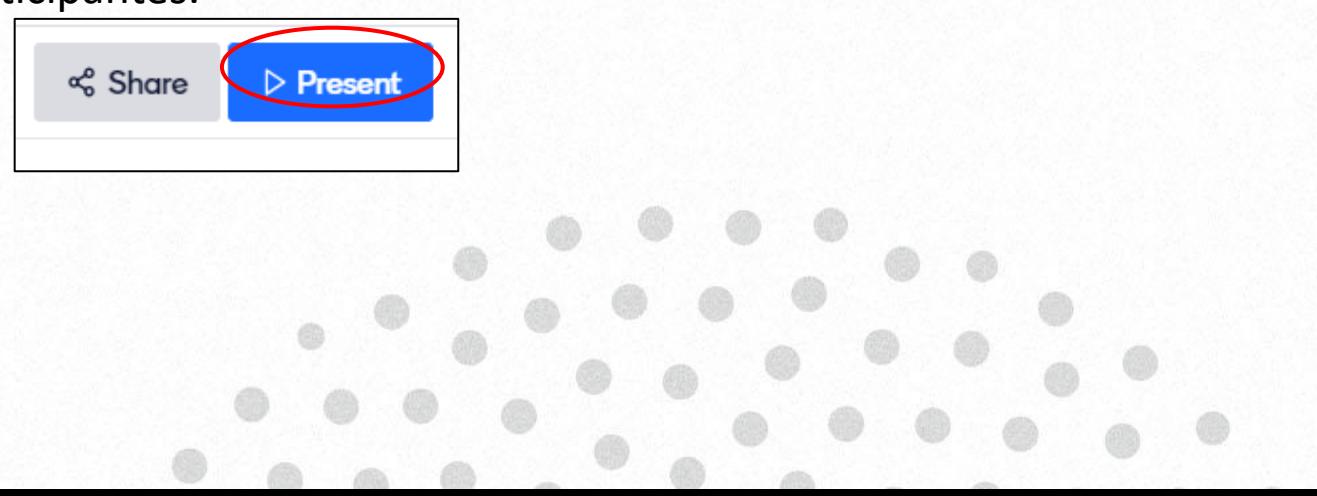

# **3.Compartilhando resultados:**

#### **Capriche no compartilhamento!**

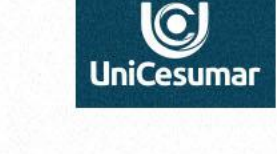

**Observe** que esta opção

**. INSPIRA** 

**3.1** No canto inferior de sua tela, na apresentação, no ícone *configurações* **clique** em *Hide Results* para que o aluno não visualize as respostas de outros participantes no decorrer da votação.

**3.2** Para encerrar a votação **clique** em *Close voting*.

**3.3** Para disponibilizar o resultado da votação **clique** em *Show results.*

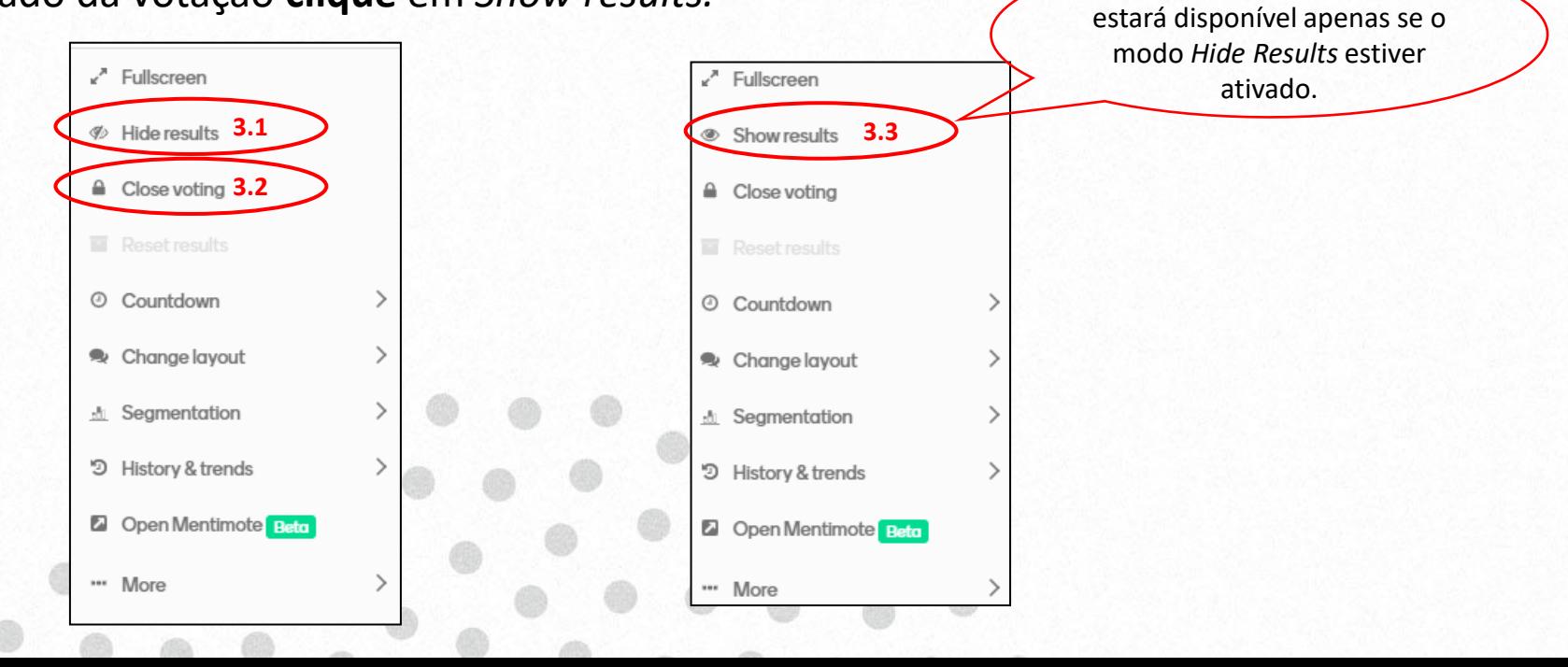

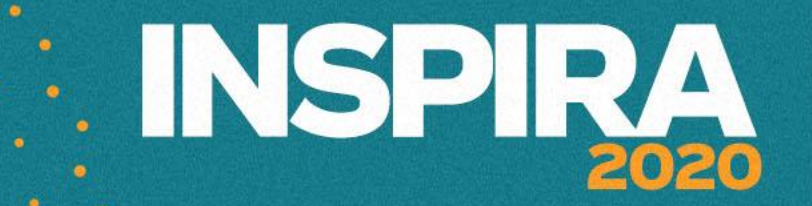

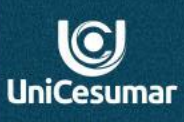

**Se precisar de ajuda:**

**Das 7h às 15h: (44) 99122 2059**

**Das 15h às 23h: (44) 99178 4889**

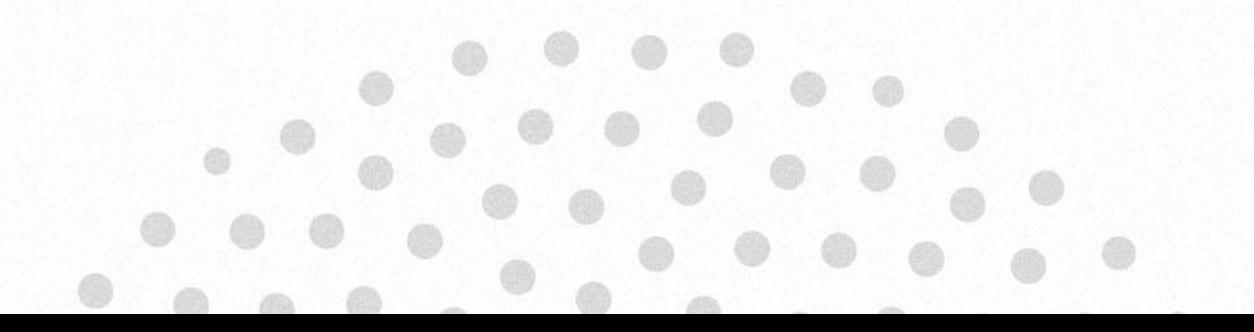